## **PRIMEQUEST 3000** シリーズ

**Marvell**(**Qlogic / Cavium**)製 ファイバーチャネルカード

# ファームウェアアップデート手順書

ファームウェア版数 **FW : 9.10.11, X86 BIOS : 3.61**

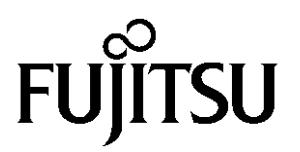

Copyright 2023 FUJITSU LIMITED 1/10

### ●目次

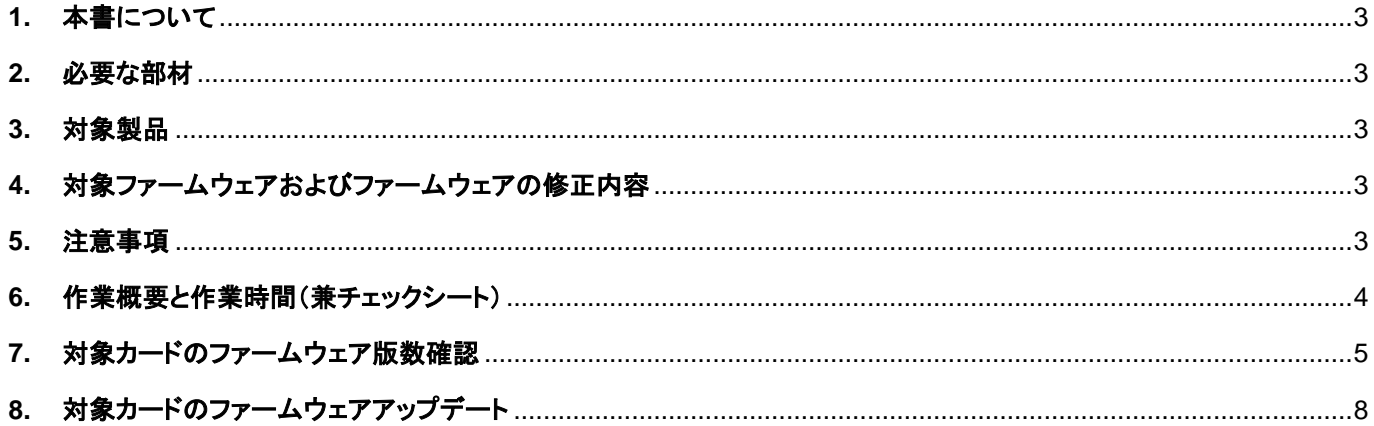

#### <span id="page-2-0"></span>**1.** 本書について

本書は、Marvell 製ファイバーチャネルカードの作業手順について記載しています。 本書に従い作業をお願い致します。 ・ファームウェア版数の確認方法

・ファームウェアアップデート方法

#### <span id="page-2-1"></span>**2.** 必要な部材

以下の部材をあらかじめ準備し、作業前に不足が無いことを確認してください。

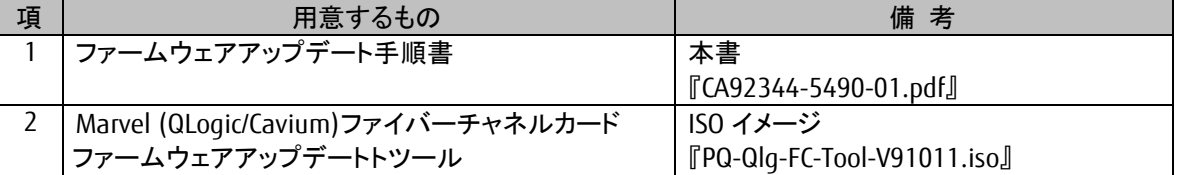

#### <span id="page-2-2"></span>**3.** 対象製品

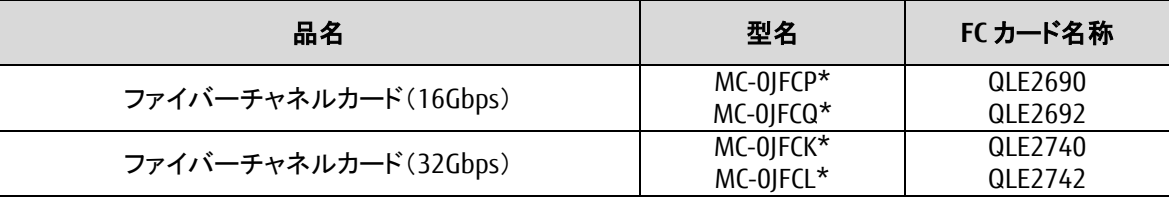

#### <span id="page-2-3"></span>**4.** 対象ファームウェアおよびファームウェアの修正内容

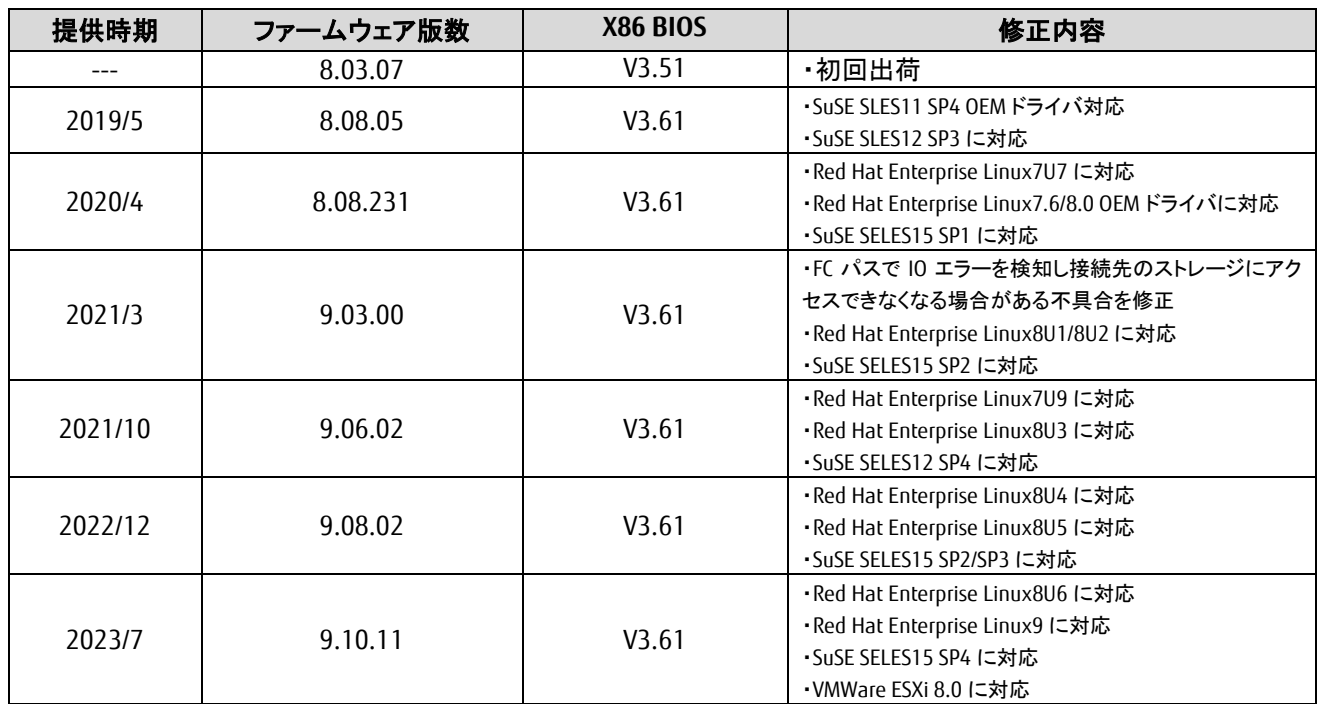

#### <span id="page-2-4"></span>**5.** 注意事項

#### 作業中の予期せぬ電源切断およびリセット等の禁止

ファームウェアアップデート中に予期せぬ電源切断やリセット等を行うと、各カードが動作しなくなることがあります。 手順の中で明記されているタイミング以外での電源の切断および システムリセットは、絶対に行わないでください。

#### <span id="page-3-0"></span>**6.** 作業概要と作業時間(兼チェックシート)

ファームウェアのアップデートに必要な事前準備および更新作業手順のフローです。 ファームウェアアップデート作業時間 : 25 分+FC カード 1 枚当たり 1 分+起動 2 回分 例:64GB メモリ搭載時、起動 2 回分は約 15 分

ご使用のシステム毎に必要な所要時間を考慮の上、作業時間をお見積りください。

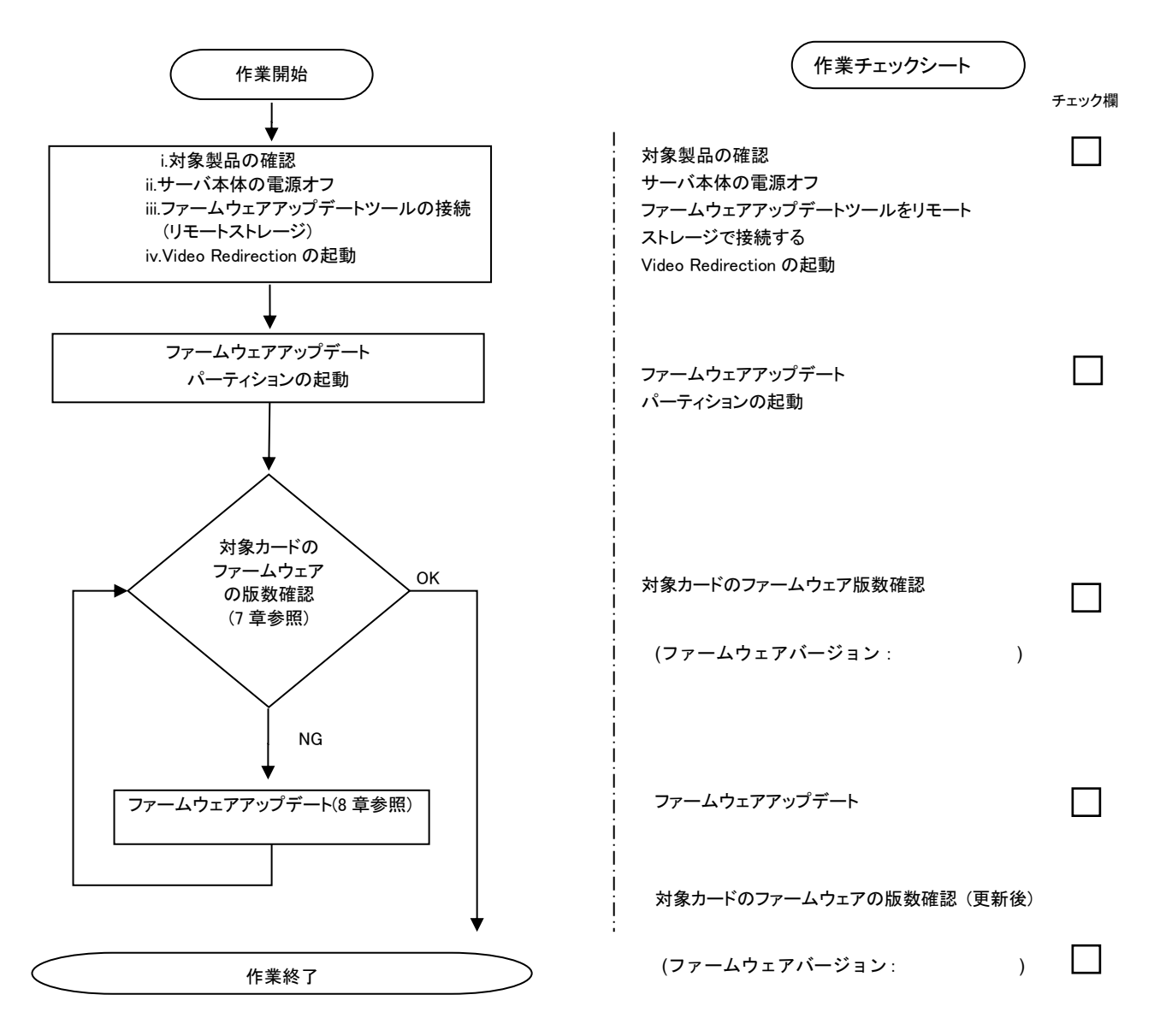

#### <span id="page-4-0"></span>**7.** 対象カードのファームウェア版数確認

- (1) アップデート対象カードを搭載したパーティションの電源を切断します。
- (2) アップデートツール(ISO イメージ)をリモートストレージ接続します。
- (3) アップデート対象カードを搭載したパーティションの電源を投入します。 WEB-UI の [Partition]→ [Power Control]→ [対象パーティション]→ [Power ON]および [Force boot into EFI Boot

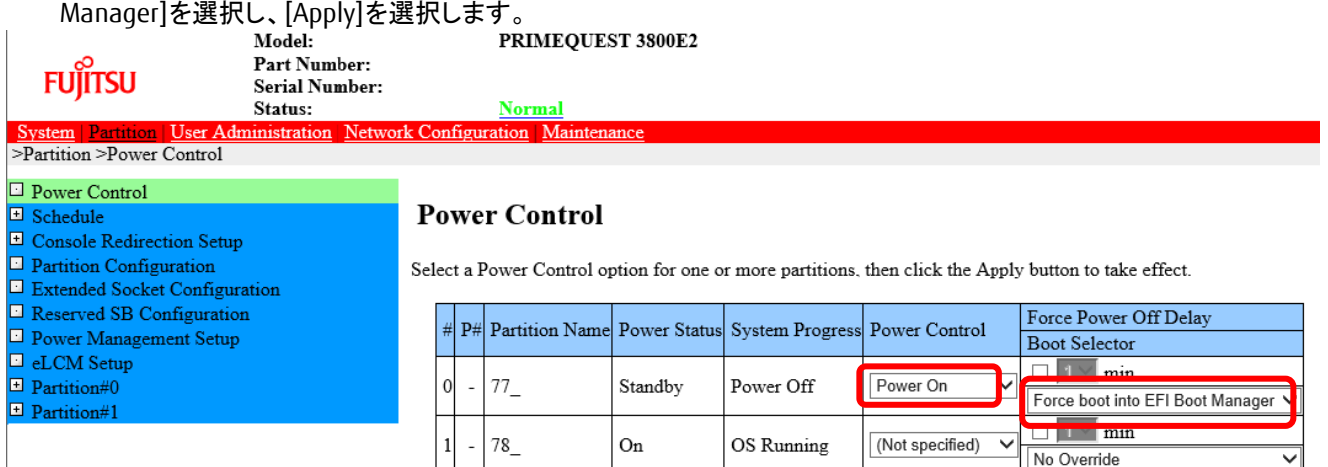

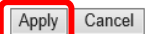

(4) BIOS 初期メニューが起動したら Exit タブへ移動し[Boot Override]を選択します。

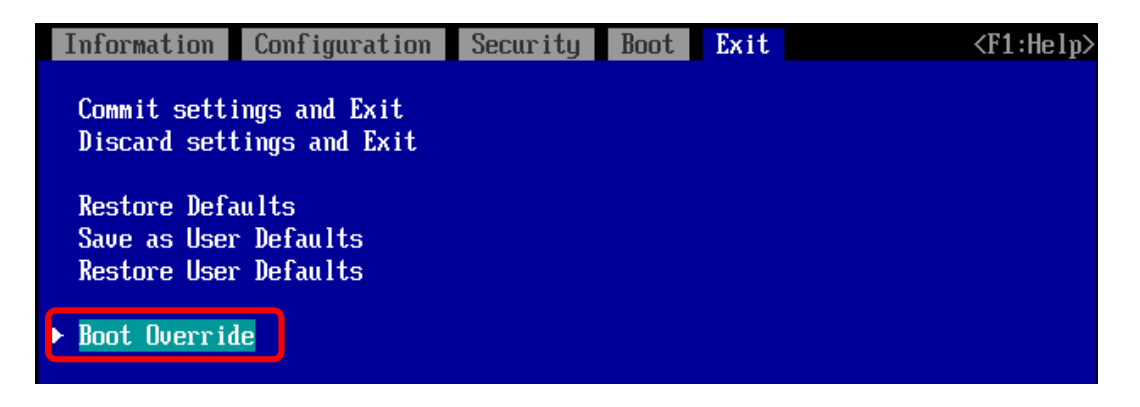

(5) アップデートツール(iso image)をリモートストレージ接続したドライブを選択します。

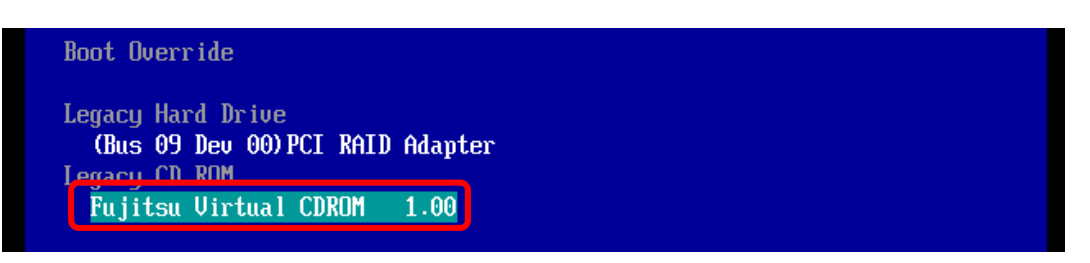

(6) ISO イメージからブートすると、次のように表示されます。

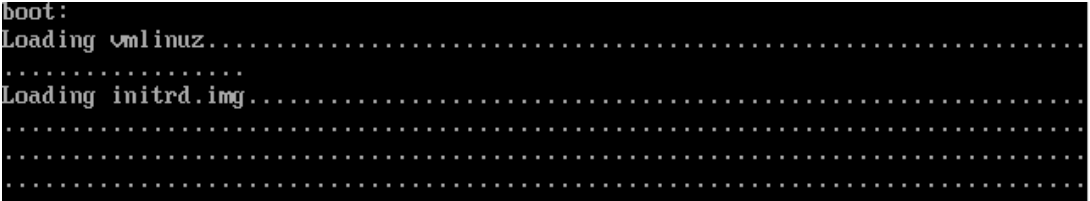

 ※環境によっては、以下の画面(例)で停止する場合があります。その際は、<Enter>キーを押しコマンドプロンプトへ 移行させます。その後コマンドプロンプト上で次の通りシェルを起動してください。

# sh /FWup/fwupQ3.sh(最初の文字入力で置換可能)

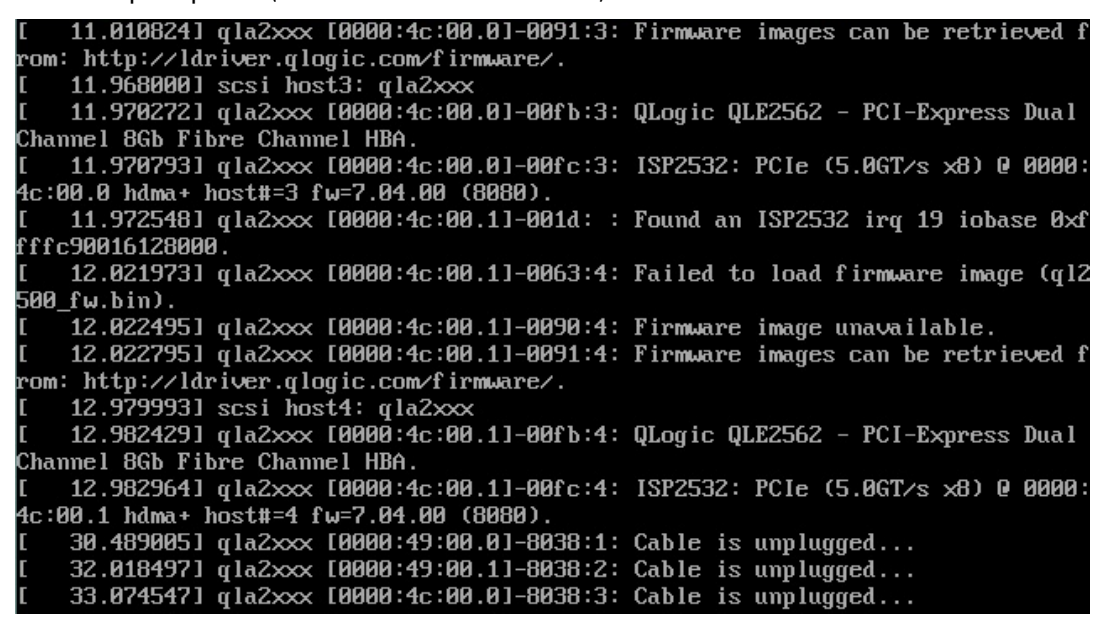

(7) ファームウェアのアップデートツールが自動起動し、搭載されているカード一覧が表示されます。

Starting Firmware update tool... Please wait a few minutes. \*\*\*\* Current Firmware Version \*\*\*\* HBA:x QLE2690 SN: RFDxxxxxxxx BIOS: 3.xx FW: 8.xx.xx HBA: x QLE2692 SN: RFDxxxxxxxx BIOS: 3.xx FW: 8.xx.xx HBA:x QLE2740 SN: RFDxxxxxxxx BIOS: 3.xx FW: 8.xx.xx HBA:x QLE2742 SN: RFDxxxxxxxx BIOS: 3.xx FW: 8.xx.xx \*\*\*\* Select Card type \*\*\*\* 1. MC\*0JFCP\* ( 1x 16Gb FC : QLE2690 ) 2. MC\*0JFCQ\* ( 2x 16Gb FC : QLE2692 ) 3. MC\*0JFCK\* ( 1x 32Gb FC : QLE2740 ) 4. MC\*0JFCL\* ( 2x 32Gb FC : QLE2742 ) 5. Cancel Firmware update Input Number (1-5)

(8)HBA 個体識別とファームウェア版数確認します。

※搭載されているファイバーチャネルカードの一覧が表示されます。

#### **[**表示内容**]**ファイバーチャネルカード 搭載一覧情報詳細

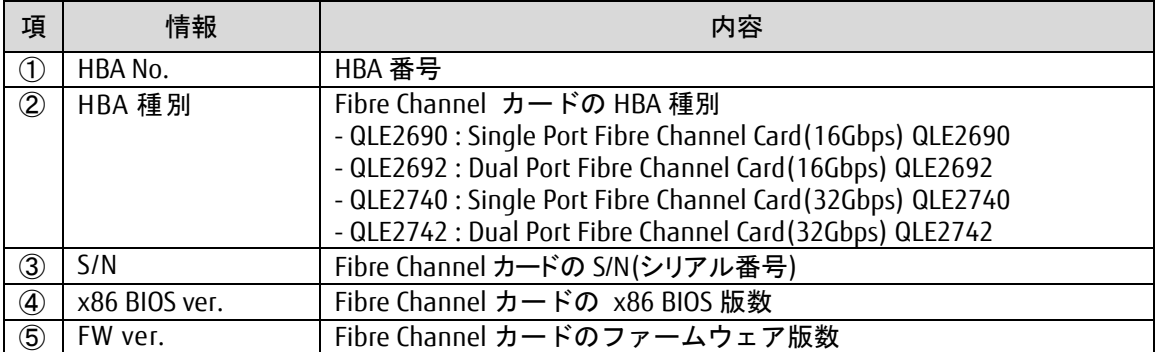

・S/N(シリアル番号)は、アダプタごとに「SN: RFxxxxxxxxxxx」の形式で表示されます。

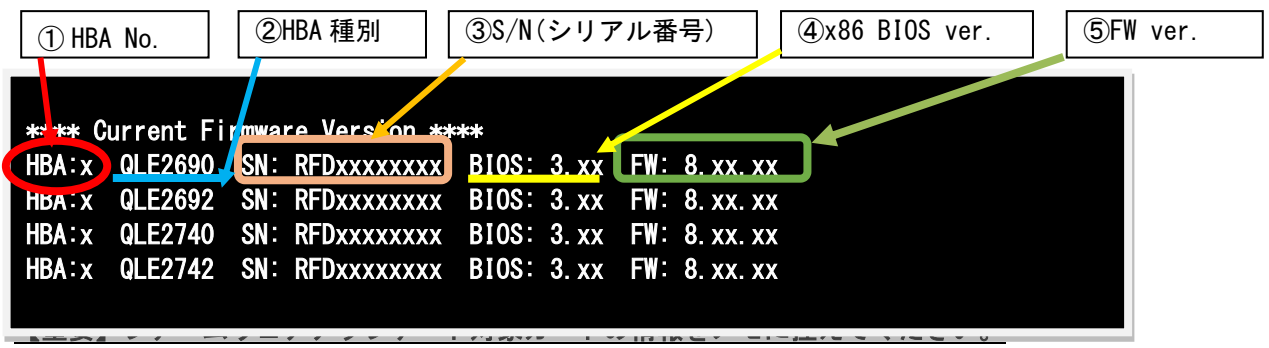

FC カードが複数枚搭載(10 枚以上)時は、一画面に表示できない場合があります。 そのさいは、Q キーを押して、次画面に進んでください。

#### <span id="page-7-0"></span>**8.** 対象カードのファームウェアアップデート

(1) 以下のメニューからファームウェアをアップデートします。

【交換カードが QLO:QLE2742(32Gbps Dual-Port) の例】(他カード更新の場合は Card type を読み替えてください) QLO:QLE2690-F の場合は、「1」と入力し<Enter>キーを押します。 QLO:QLE2692-F の場合は、「2」と入力し<Enter>キーを押します。 QLO:QLE2740 の場合は、「3」と入力し<Enter>キーを押します。 QLO:QLE2742 の場合は、「4」と入力し<Enter>キーを押します。

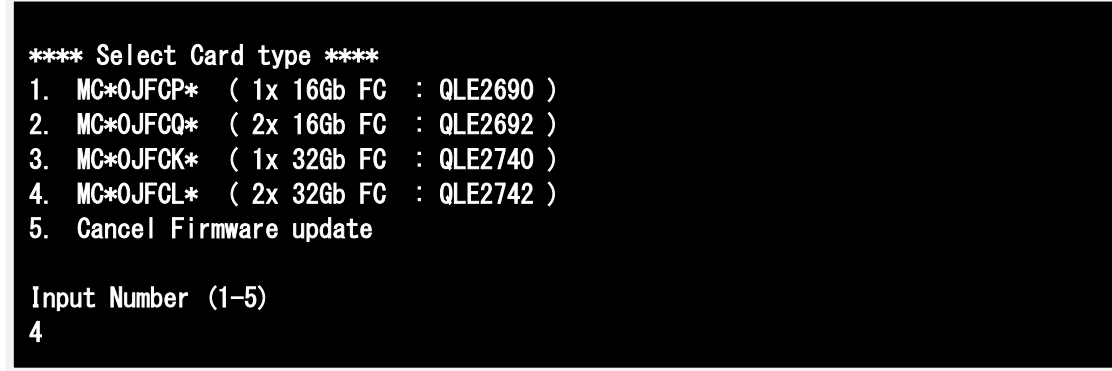

注:操作手順を誤って実装されていないカードを選択した場合、Tool が終了しプロント画面が表示されます。 プロンプト上で次の通りシェルを起動し、再度 7 章(7)からやり直してください。

#sh /FWup/fwupQ3.sh(最初の文字で置換可能)

```
アップデートするファームウェア版数を「1-8」の中で選択し<Enter>キーを押します。
その後、自動でファームアップが開始されます。
```

```
**** Select Firmware Version ****
1. Update BIOS/FW = 3.51 /8.03.07 
2. Update BIOS/FW = 3.61 /8.08.05 
3. Update BIOS/FW = 3.61 /8.08.204 
4. Update BIOS/FW = 3.61 /8.08.231 
5. Update BIOS/FW = 3.61 /9.03.00 
6. Update BIOS/FW = 3.61 /9.06.02 
7. Update BIOS/FW = 3.61 /9.08.02 
8. Update BIOS/FW = 3.61 /9.10.11 
9. Cancel BIOS/FW update 
Input Number (1-9)
```
次のような画面が表示されたらファームウェア更新は完了です。 <Enter>キーを押し、パーティションを再起動します。

Finished Firmware update!! Please any key for System reboot

(2) パーティション再起動後、ファームウェアが正しく更新されているか確認します。 →7 章(5)~7 章(8)を実施します。

(3) 全ての確認が完了したら、パーティションの電源を落とします。

```
Starting Firmware update tool... 
Please wait a few minutes. 
**** Current Firmware Version ****
HBA:x QLE2690 SN: RFDxxxxxxxx BIOS: 3.xx FW: 8.xx.xx
HBA:x QLE2692 SN: RFDxxxxxxxx BIOS: 3.xx FW: 8.xx.xx 
HBA:x QLE2740 SN: RFDxxxxxxxx BIOS: 3.xx FW: 8.xx.xx 
HBA:x QLE2742 SN: RFDxxxxxxxx BIOS: 3.xx FW: 8.xx.xx 
**** Select Card type ****
1. MC*0JFCP* ( 1x 16Gb FC : QLE2690 ) 
2. MC*0JFCQ* ( 2x 16Gb FC : QLE2692 ) 
3. MC*0JFCK* ( 1x 32Gb FC : QLE2740 ) 
4. MC*0JFCL* ( 2x 32Gb FC : QLE2742 ) 
5. Cancel Firmware update 
Input Number (1-5) 
5 
[root]#shutdown –h now
```
「5. Cancel Firmware update」 を選択し<Enter>キーを押します。次にコマンドプロンプト上で 「shutdown –h now」と入力し<Enter>キーを押します。

※ツール起動後に以下のメッセージが表示される場合がありますが動作に問題はありません。 表示された際は、Enter キーを押しプロンプトへ移行してください。

「qla2xxxx[000:0x:00:0] 8038 : x : Cable is unplugged…」

(4) アップデートツール(iso イメージ)をリモートストレージから切断します。

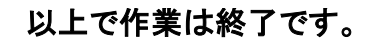

## Marvell(Qlogic / Cavium)ファイバーチャネルカード ファームウェアアップデート手順書手順書 CA92344-5490-01 発 行 日 2023 年 7 月

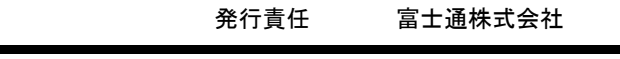

- 本書の内容は、改善のため事前連絡なしに変更することがあります。
- 本書に記載されたデータの使用に起因する、第三者の特許権およびその他の権利の侵害については、当 社はその責を負いません。
- 無断転載を禁じます。